# **OverDrive eBooks for Kindle (or a computer with a Kindle app)**

*(Not for Kindle Fire or mobile devices with apps)*

## **Step 0: Get a library card and a PIN**

See library staff if you need a PIN for your library card.

## **Step 1: Find a book!**

- Go to **dbooks.wplc.info** on your computer.
- **Sign In** in the top right corner.
	- o *Your library's name:* type in "Platteville" (or your home library).
	- o *Your library card number*: this is the 14-digit number on the back of your card (no spaces).
	- o *PIN/Password:* see library staff if you need a PIN for your library card.
	- o You can search without being signed in, but being signed in makes checking out easier.
- **Example 1** Use the *search* option in the top right to search for books by author, title, or subject.
- Use the menu options across the top of the screen to browse for books by genre.
- Click the *Show me…Available Now* option in any search to find books with no waiting list.

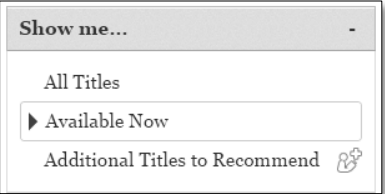

- **Example 2018 Click Borrow** to check out an available title. **Place a Hold** Click **Place a Hold** to be on the list for a checked out title.
- You may have up to ten items checked out at one time.

### **Step 2: Download your eBook**

After you have chosen to borrow a book, choose the format you want for your eBook.

#### **Option 1: Kindle eBooks**

- o Click on **Download**.
- o Click on **Get for Kindle**.
- o Click on **Confirm & Download**.
- o You will be sent to your Amazon.com account.
- o From your Amazon.com account, click on **Get library book**.
- o You will need to be signed in to your Amazon account.
- o The next time you sync your Kindle, your book will download.

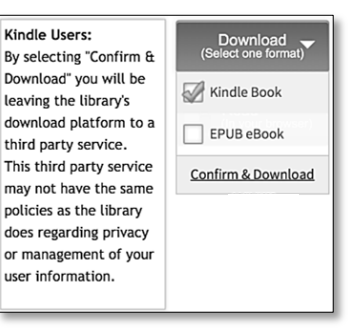

*Have more questions? Search here* **help.overdrive.com**

- **Option 2: Read (in your browser)**
	- o This will open the book in the Internet browser of your computer.
	- o To access the book later:
		- Bookmark the webpage for the eBook. This will also let you read the book offline.
		- OR return your OverDrive account via your app OR by visiting **dbooks.wplc.info**.
			- Go to your **Account 2** and then go to your **Bookshelf III** Bookshelf to reopen your book.

### **Holds:**

- You may have up to ten items on hold at one time.
- You will receive an email when it is your turn to check out your hold.
- You have three days after the email has been sent to download your book.
- Holds must be placed through the **dbooks.wplc.info** website.
	- o Holds for eBooks cannot be placed through the SWLS catalog.

## **Lending periods:**

- $\bullet$  eBooks may be checked out for 7, 14, or 21 days.
- Audiobooks may be checked out for 7 or 14 days.
- To set your default checkout period through **dbooks.wplc.info**:
	- o Click on your **Account**.
	- **<sup>6</sup>** settings Click on your **Settings**.
	- o Choose your preferred checkout period.

# **Returning your Kindle eBook early**

You do NOT need to return your Kindle eBook. If you do not return your Kindle eBook:

- o It will be automatically returned at the end of your checkout period.
- o You will receive an email 3 days before your eBook is due.
- o You will receive another email the day that your eBook expires.
- Your notes and highlighting will be saved after your Kindle book is returned.
- If you check out the eBook again or purchase the book, you will see your notes and highlighting.

Kindle books are returned at **amazon.com/manageyourkindle**.

Click on the **Actions** button  $\Box$  next to the title you checked out. Then select **Return this book**.

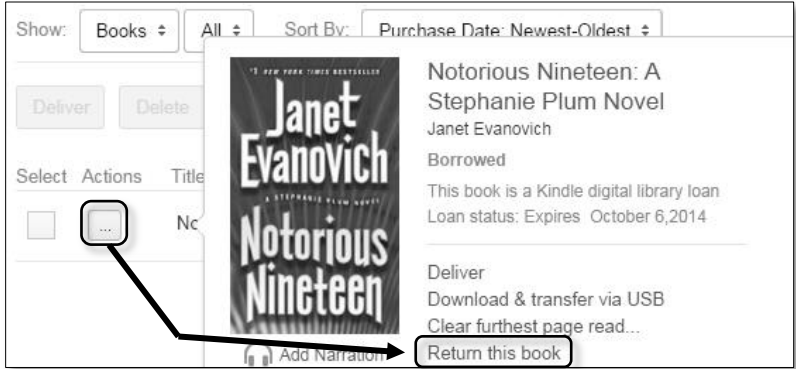